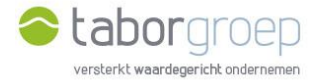

 $\equiv$ 

## Hoe krijg je toegang tot Deelpunt?

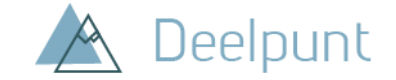

Heb je **geen Office 365** op je computer? In deze handleiding leggen we uit hoe je de uitnodiging voor toegang tot Deelpunt die je in jouw mailbox hebt gekregen, gemakkelijk activeert.

- 1. Je krijgt een email van Cloud Administrator vanuit het emailadres [administrator@tabor.be.](mailto:administrator@tabor.be) Zie je die niet staan in jouw inbox, check dan zeker jouw SPAM-folder.
- 2. Klik op de link 'Uitnodiging accepteren'.

Cloud Administrator heeft u uitgenodigd voor toegang tot toepassingen in de organisatie

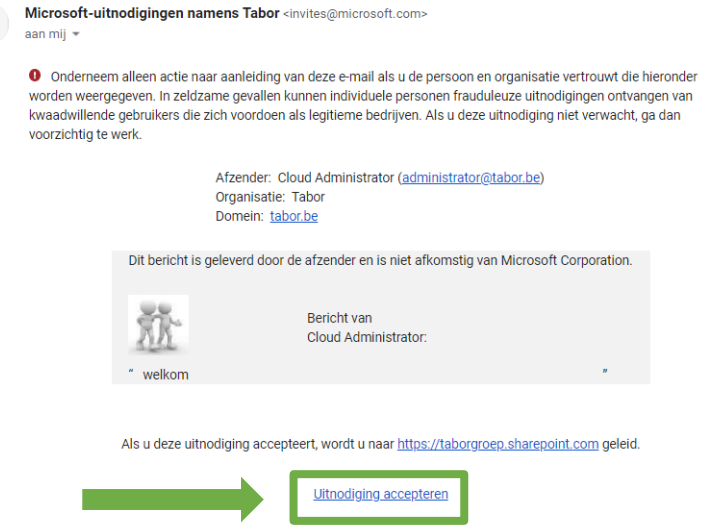

3. Je krijgt de melding: 'Het lijkt erop dat u geen account hebt. Er wordt een account voor u gemaakt met jouw emailadres.' en klik op 'volgende'.

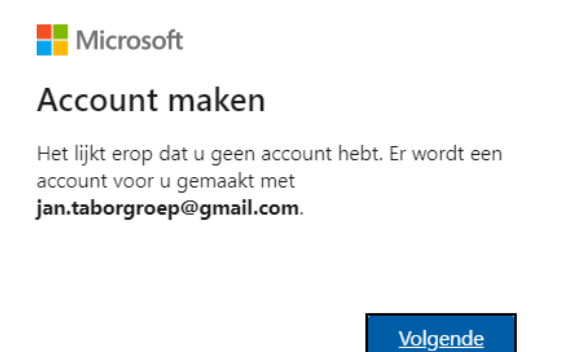

4. Maak nu een wachtwoord aan voor jouw toegang tot Deelpunt en klik op volgende.

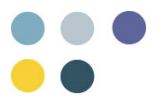

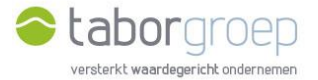

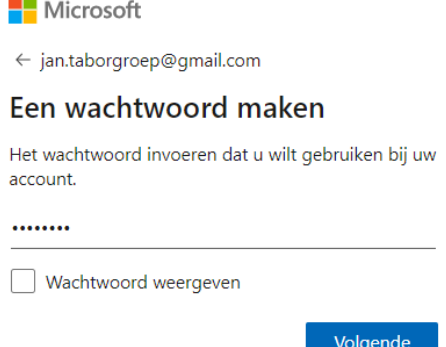

5. Microsoft vraagt je om wat bijkomende informatie in te vullen, het land en jouw geboortedatum. Doe dit en klik op 'volgende'.

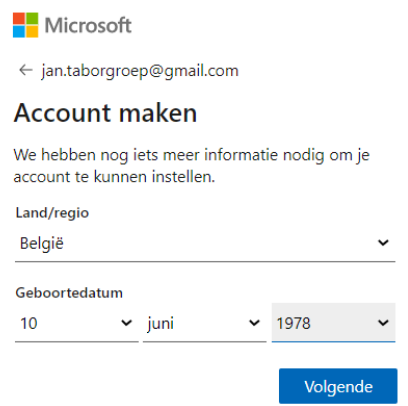

6. Je krijgt de melding om nu jouw e-mailadres te controleren. Daar is een code naar toe gezonden die je op dit scherm dient in te vullen. Ga naar jouw mailbox en kopieer de code. Zie je die niet staan in jouw inbox, check dan zeker jouw SPAM-folder. Voer de code in en druk op volgende.

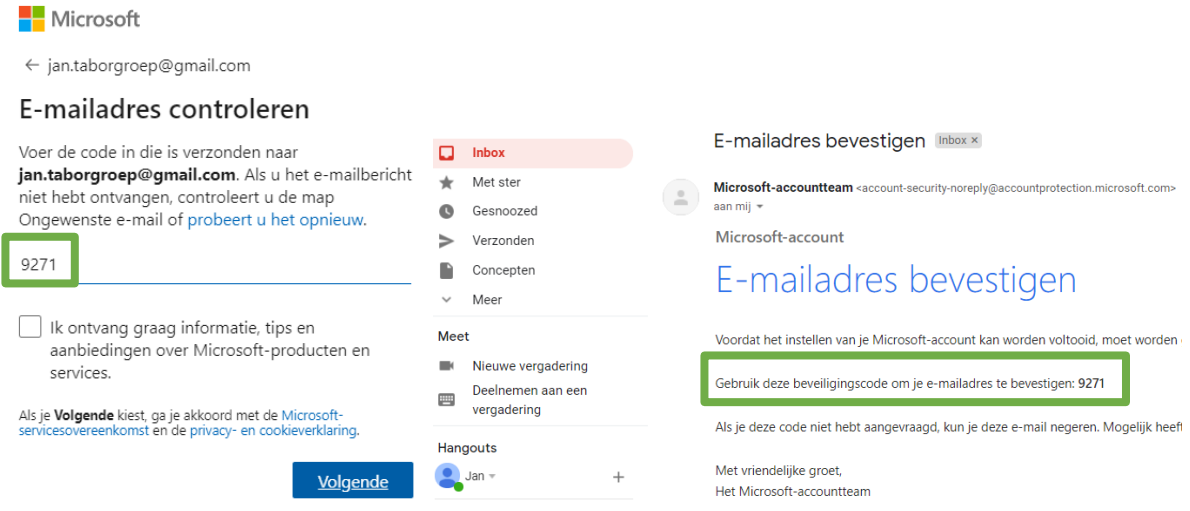

7. Voer nu de tekens in die je ziet op het scherm. Kan je ze niet goed lezen, dan kan je klikken op de knop 'andere tekens' om een nieuwe tekenreeks te zien en over te typen. Klik op 'Volgende'.

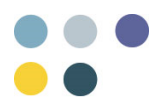

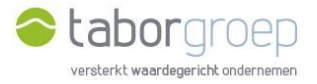

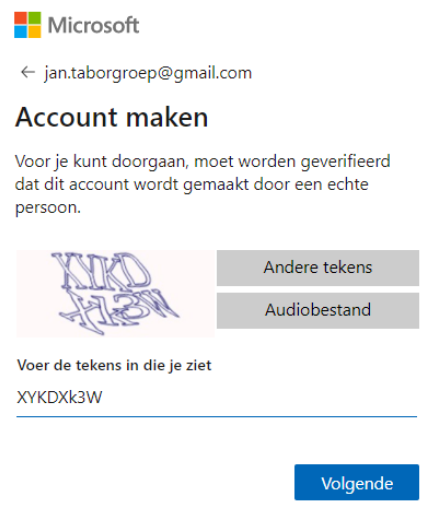

8. Klik in het scherm 'Machtigingen controleren' op 'Accepteren'.

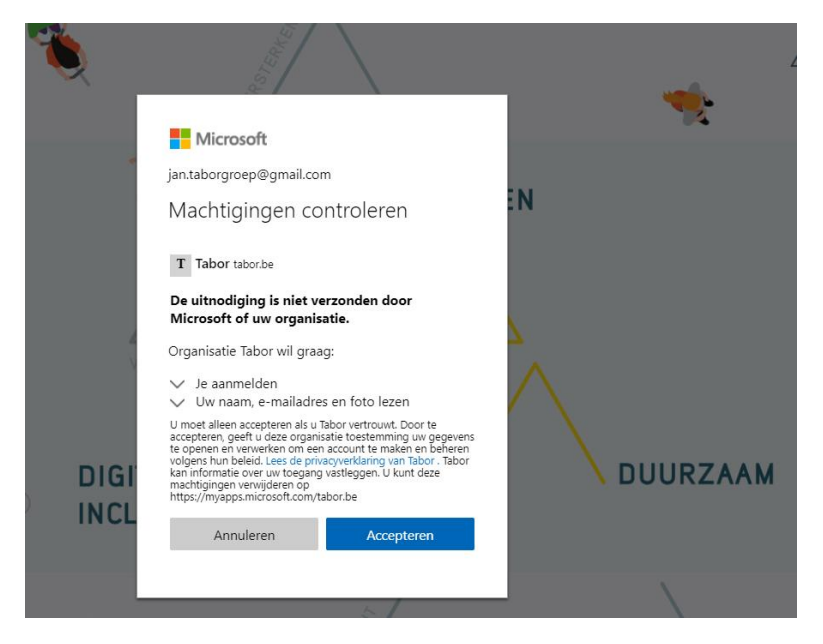

9. Kies jouw account.

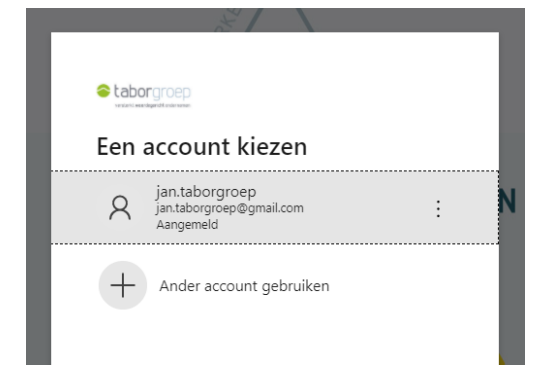

10.Je kan nu zoeken op Deelpunt.

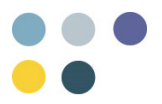

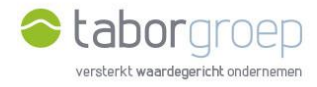

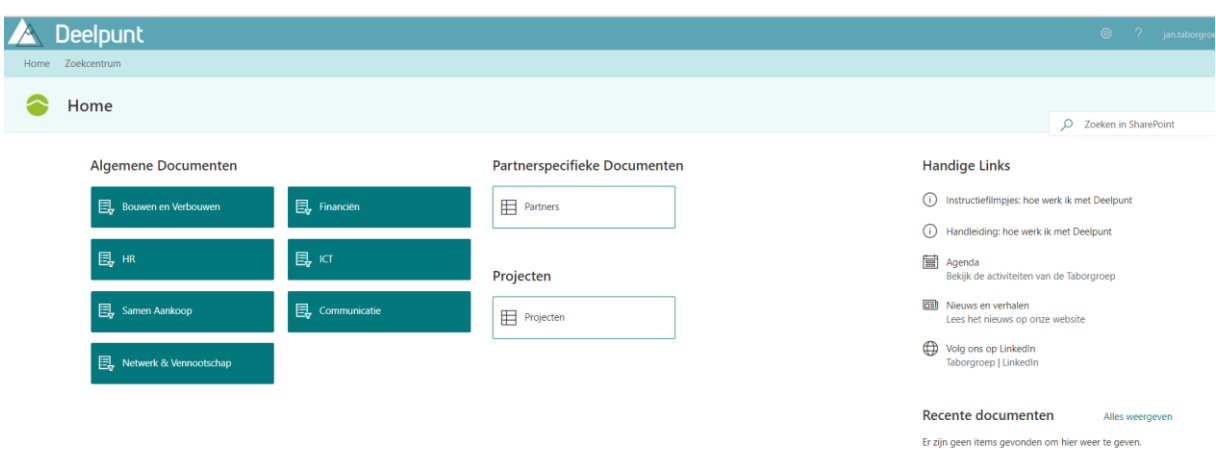

11.Lukt het jou na het bekijken van deze handleiding niet om in te loggen op Deelpunt, stuur een mail naar [toegangdeelpunt@tabor.be](mailto:toegangdeelpunt@tabor.be)

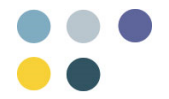